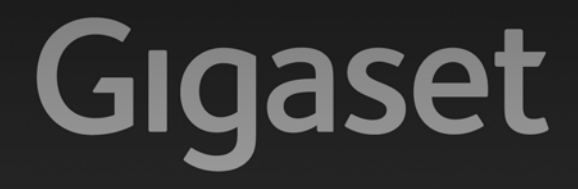

# A510<sub>IP</sub>

### Glückwunsch!

Mit dem Kauf eines Gigasets haben Sie sich für eine Marke entschieden, die auch bei der Verpackung auf Umweltfreundlichkeit achtet.

Weitere Informationen erhalten Sie unter www.gigaset.com.

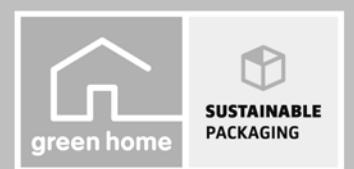

**GIGASET. INSPIRING CONVERSATION. MADE IN GERMANY** 

#### **Achtung:**

Lesen Sie vor Gebrauch die Sicherheitshinweise und die Bedienungsanleitung auf der CD. Klären Sie Ihre Kinder über deren Inhalt und über die Gefahren bei der Benutzung des Telefons auf.

**>** Verwenden Sie nur die mitgelieferten Steckernetzgeräte, wie auf der Rückseite der Basis bzw. der Ladeschale angegeben.

Verwenden Sie nur die mitgelieferten Kabel für Festnetz- und LAN-Anschluss und schließen Sie diese nur an die dafür vorgesehenen Buchsen an.

- **>** Legen Sie nur die **empfohlenen, aufladbaren Akkus** ein, da erhebliche Gesundheits- und Personenschäden nicht auszuschließen sind. Es könnte z.B. der Mantel der Batterien oder der Akkus zerstört werden oder die Akkus könnten explodieren. Außerdem könnten Funktionsstörungen oder Beschädigungen des Gerätes auftreten.
- **>** Legen Sie die wieder aufladbaren Akkus richtig gepolt ein und verwenden Sie sie gemäß der Bedienungsanleitung (Symbole sind im bzw. am Akkufach des Mobilteils angebracht).
- **>** Akkus gehören nicht in den Hausmüll. Beachten Sie hierzu die örtlichen Abfallbeseitigungsbestimmungen, die Sie bei Ihrer Kommune oder bei Ihrem Fachhändler, bei dem Sie das Produkt erworben haben, erfragen können.
- **>** Medizinische Geräte können in ihrer Funktion beeinflusst werden. Beachten Sie die technischen Bedingungen des jeweiligen Umfeldes, z.B. Arztpraxis.
- **>** Halten Sie das Mobilteil nicht mit der Geräterückseite an das Ohr, wenn es klingelt bzw. wenn Sie die Freisprechfunktion eingeschaltet haben. Sie können sich sonst schwerwiegende, dauerhafte Gehörschäden zuziehen.

Ihr Gigaset verträgt sich mit den meisten am Markt befindlichen digitalen Hörgeräten. Eine einwandfreie Funktion mit jedem Hörgerät kann jedoch nicht garantiert werden.

Das Mobilteil kann in Hörgeräten einen unangenehmen Brumm- oder Pfeifton verursachen oder diese übersteuern. Kontaktieren Sie bei Problemen den Hörgeräteakustiker.

- **>** Stellen Sie die Basis und die Ladeschale nicht in Bädern oder Duschräumen auf. Mobilteil, Basis und Ladeschale sind nicht spritzwassergeschützt.
- **>** Ladeschale und Basis sind für den Betrieb in geschlossenen, trockenen Räumen mit einem Temperaturbereich von +5 °C bis +45 °C ausgelegt.
- **>** Nutzen Sie das Telefon nicht in explosionsgefährdeten Umgebungen, z.B. Lackierereien.
- **>** Setzen Sie das Telefon nie folgenden Einflüssen aus: Wärmequellen, direkte Sonneneinstrahlung, andere elektrische Geräte.
- **>** Schützen Sie Ihr Gigaset vor Nässe, Staub, aggressiven Flüssigkeiten und Dämpfen.
- **>** Geben Sie Ihr Gigaset nur mit Bedienungsanleitung an Dritte weiter.
- **>** Bitte nehmen Sie defekte Basisstationen außer Betrieb oder lassen diese von unserem Service reparieren, da diese ggf. andere Funkdienste stören könnten.
- **>** Alle Elektro- und Elektronikgeräte sind getrennt vom allgemeinen Hausmüll über dafür staatlich vorgesehene Stellen zu entsorgen.

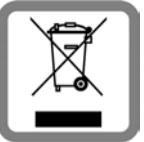

Wenn dieses Symbol eines durchgestrichenen Abfalleimers auf einem Produkt ange-

bracht ist, unterliegt dieses Produkt der europäischen Richtlinie 2002/96/EC. Die sachgemäße Entsorgung und getrennte Sammlung von Altgeräten dienen der Vorbeugung von potenziellen Umwelt- und Gesundheitsschäden. Sie sind eine Voraussetzung für die Wiederverwendung und das Recycling gebrauchter Elektro- und Elektronikgeräte.

Ausführlichere Informationen zur Entsorgung Ihrer Altgeräte erhalten Sie bei Ihrer Kommune, Ihrem Müllentsorgungsdienst oder dem Fachhändler, bei dem Sie das Produkt erworben haben.

**>** Bitte beachten Sie, dass am analogen TAE-Anschluss nur Endgeräte angeschlossen werden dürfen, die Inhouse (in Gebäuden) betrieben werden.

#### **Achtung:**

Das Gerät lässt sich während eines Stromausfalls nicht betreiben. Es kann auch **kein Notruf** abgesetzt werden. Ebenso können bei eingeschalteter Tastensperre Notrufnummern nicht gewählt werden!

# **Verpackungsinhalt**

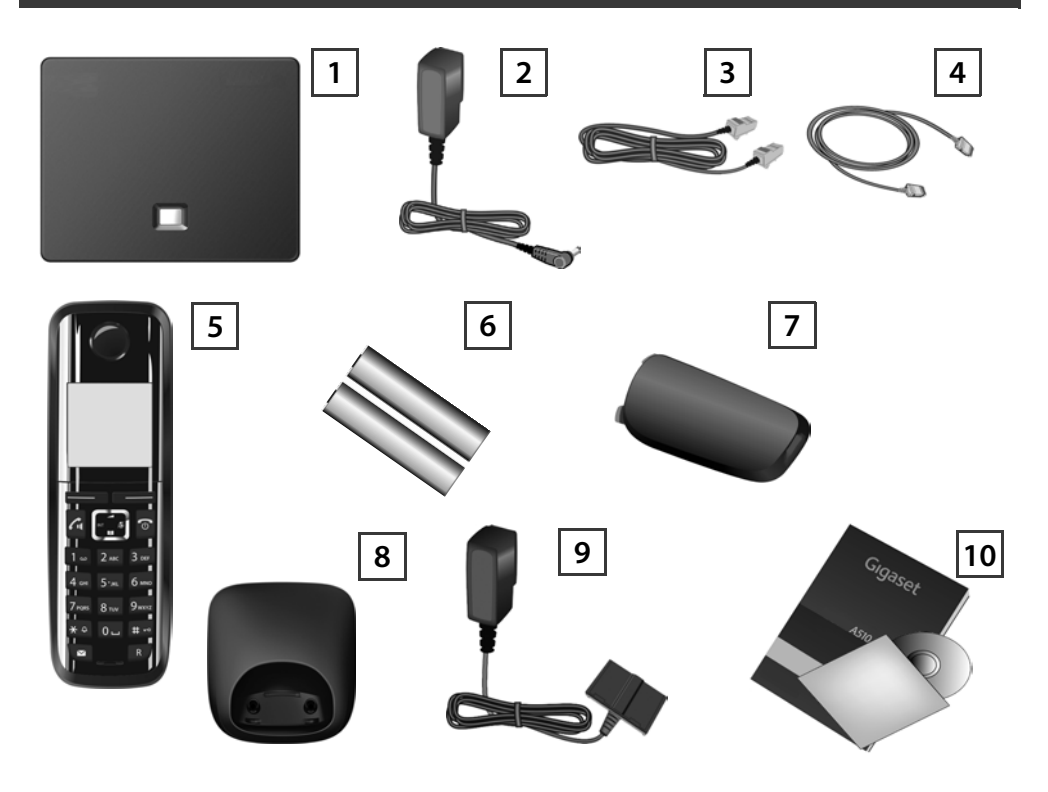

- **Basis** Gigaset A510 IP **1**
- Steckernetzgerät zum Anschluss der Basis an das Stromnetz **2**
- Telefonkabel (abgeflacht) zum Anschluss der Basis an das analoge Festnetz **3**
- Ethernet-(LAN-)Kabel zum Anschluss der Basis an den Router (LAN/Internet) **4**
- **Mobilteil** Gigaset A510H **5**
- Zwei Akkus für das Mobilteil (ungeladen) **6**
- Akkudeckel für das Mobilteil **7**
- **Ladeschale** für das Mobilteil **8**
- Steckernetzgerät zum Anschluss der Ladeschale an das Stromnetz **9**
- Kurzanleitung und CD mit der ausführlichen **Bedienungsanleitung** für Ihr Gigaset. Bei Firmware-Updates für Ihre Basis wird ggf. auch die Bedienungsanleitung aktualisiert und im Internet unter <www.gigaset.com>zum Download zur Verfügung gestellt. **10**

# **Tasten und Funktionen des Mobilteils**

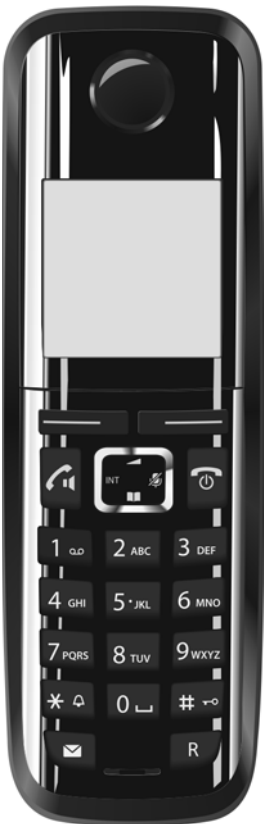

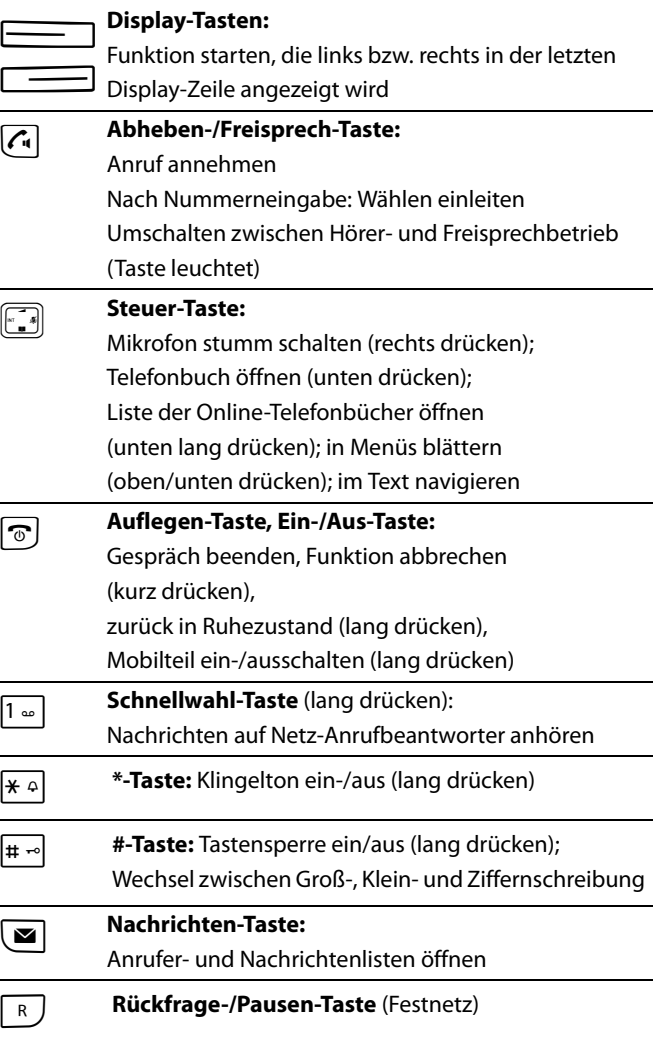

## **Anschlussübersicht**

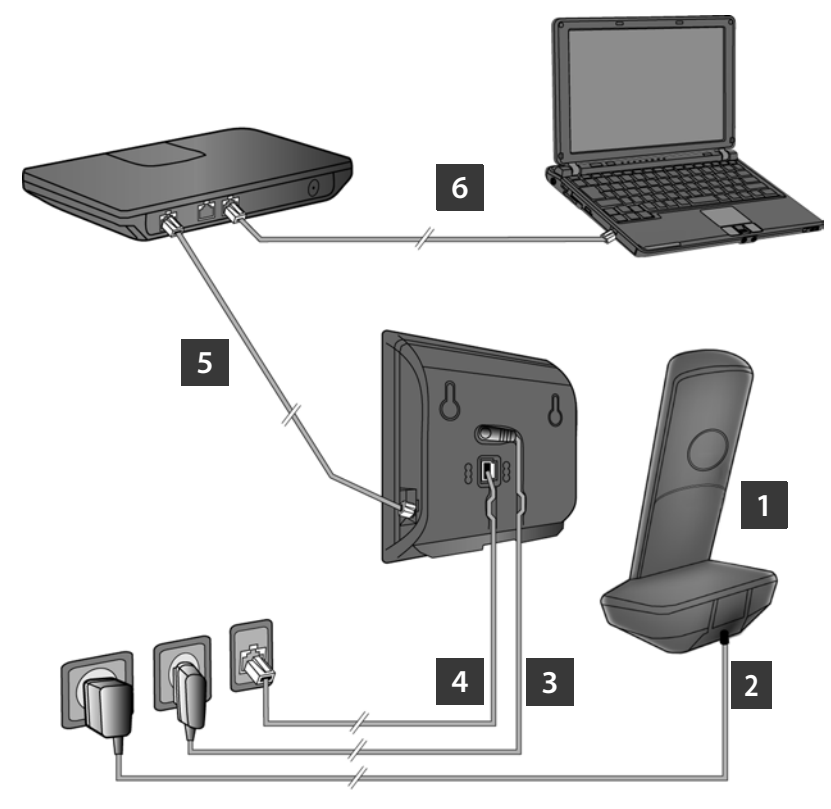

- Mobilteil vorbereiten: Akkus einlegen **1**
- Ladeschale mit dem Stromnetz verbinden und Akkus laden **2**
- Telefonkabel und Stromkabel an der Basis anschließen **3**
- Basis mit Telefonnetz und Stromnetz verbinden **4**
- Zum Anschluss der Basis ans Internet, Basis mit dem Router verbinden (Anschluss über Router und Modem oder über Router mit integriertem Modem) **5**
- PC im LAN (optional) zur erweiterten Konfiguration der Basis Gigaset A510 IP **6**

### **Mobilteil vorbereiten**

### **Die mitgelieferten Akkus einlegen, Akkudeckel schließen**

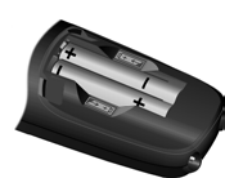

**1**

- **>** Setzen Sie zuerst die Nasen oben am Akkudeckel in die Aussparung am Gehäuse ein **A** .
- **>** Drücken Sie danach den Deckel zu, bis er einrastet  $\boxed{B}$ .
- **>** Beachten Sie beim Einlegen der Akkus die Polung (siehe Symbole im bzw. am Akkufach).
- **>** Verwenden Sie nur die empfohlenen aufladbaren Akkus.

Nach dem Einlegen der Akkus schaltet sich das Mobilteil automatisch ein.

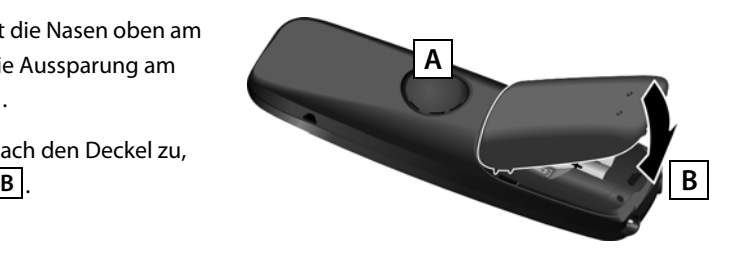

**>** Das Display ist durch eine Folie geschützt. Bitte Schutzfolie abziehen!

#### **Ladeschale anschließen und Akkus laden 2**

**> Beachten Sie die Reihenfolge (A, B)!** 

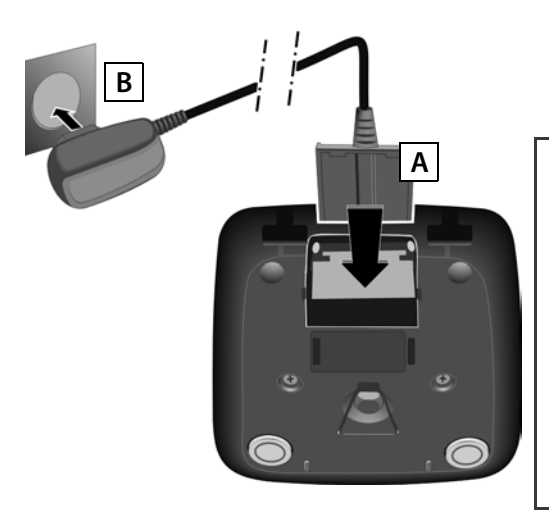

**>** Stellen Sie das Mobilteil in die Ladeschale und warten Sie, bis die Akkus vollständig geladen sind (etwa 6,5 Stunden).

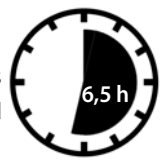

- **>** Danach das Mobilteil erst wieder in die Ladeschale stellen, wenn die Akkus durch Gebrauch vollständig entladen sind.
- **>** Stellen Sie nach dem ersten Laden **und** Entladen Ihr Mobilteil nach jedem Gespräch in die Ladeschale zurück.
- **>** Der Ladezustand wird im Ruhe-Display angezeigt:  $\Box \Box \blacksquare \blacksquare$  (leer bis voll).

### **Basis anschließen**

#### **Telefonkabel und Stromkabel an Basis anschließen 3**

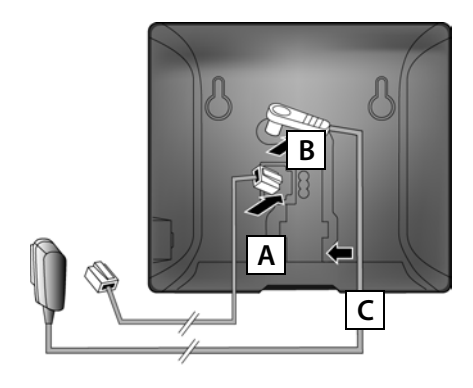

- Stecken Sie das (abgeflachte) Telefonkabel in die untere Anschlussbuchse auf der Basis-Rückseite. **A**
- Stecken Sie das Stromkabel des Steckernetzgeräts in die obere Anschlussbuchse auf der Basis-Rückseite. **B**
- Legen Sie beide Kabel in die dafür vorgesehenen Kabelkanäle. **C**

Verwenden Sie nur das **mitgelieferte** Telefonkabel und das mitgelieferte Steckernetzgerät.

#### **Basis an Festnetz und Stromnetz anschließen 4**

- A Stecken Sie das Telefonkabel in den Festnetzanschluss.
	- Stecken Sie **danach** das Steckernetzgerät in die Steckdose.

Das Steckernetzgerät muss zum Betrieb **immer eingesteckt** sein, weil das Telefon ohne Stromanschluss nicht funktioniert.

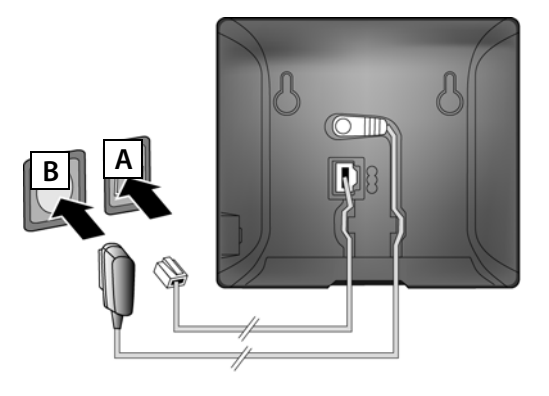

Sie können jetzt bereits über das Festnetz telefonieren: Nummer am Mobilteil eingeben und Abheben-Taste @ drücken.

**B**

### **Basis anschließen**

#### **Basis mit dem Router (Internet) verbinden 5**

#### **Datenschutzhinweis**

Wenn das Gerät mit dem Router verbunden wird, nimmt es automatisch Kontakt zum Gigaset Support Server auf, um die Konfiguration der Geräte zu erleichtern und die Kommunikation mit den Internet-Diensten zu ermöglichen.

Zu diesem Zweck sendet jedes Gerät einmal täglich folgende gerätespezifischen Informationen:

- **>** Seriennummer / Sachnummer
- **>** MAC-Adresse
- **>** private IP-Adresse des Gigaset im LAN/ seine Portnummern
- **>** Gerätename
- **>** Software-Version

Auf dem Support Server erfolgt eine Verknüpfung mit den bereits vorhandenen gerätespezifischen Informationen:

- **>** Gigaset.net-Rufnummer
- **>** systembedingte / gerätespezifische Passwörter

Weitere Informationen zu den gespeicherten Daten im Zusammenhang mit dem Gigaset.net-Service finden Sie im Internet unter dem Link:<www.gigaset.net/privacy-policy>

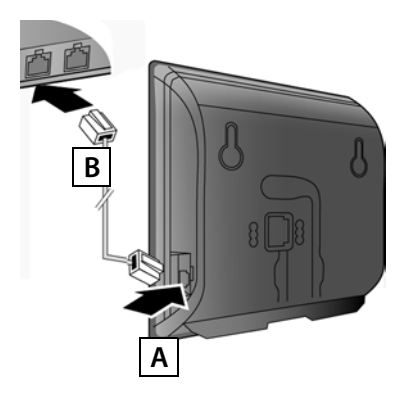

- Stecken Sie einen Stecker des Ethernet-Kabels in die LAN-Anschlussbuchse an der Seite der Basis. **A**
- Stecken Sie den zweiten Stecker des Ethernet-Kabels in einen LAN-Anschluss am Router. **B**

Verwenden Sie das mitgelieferte Ethernet-Kabel.

Sobald das Kabel zwischen Telefon und Router gesteckt und der Router eingeschaltet ist, leuchtet die Taste auf der Vorderseite der Basis (Paging-Taste).

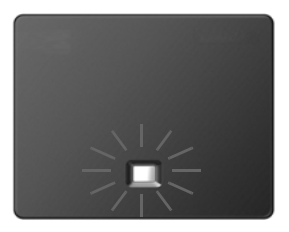

### **Basis anschließen**

### **PC mit dem Router verbinden (optional) 6**

An einem PC, der über den Router mit Ihrem Telefon verbunden ist, können Sie Einstellungen an der Basis des Telefons vornehmen.

**>** Verbinden Sie dazu den Netzwerk-Anschluss des PCs mit einem weiteren LAN-Anschluss Ihres Routers.

Im Folgenden wird vorausgesetzt, dass Ihrem Telefon vom Router automatisch eine IP-Adresse zugeordnet wird (d.h. an Router und Telefon ist DHCP aktiviert).

In **Ausnahmefällen** (z.B. wenn DHCP am Router nicht aktiviert ist) müssen Sie der Basis für den LAN-Zugang eine feste IP-Adresse zuordnen. Diese IP-Adresse müssen Sie am Mobilteil eingeben, bevor Sie die folgenden Schritte durchführen. Nähere Informationen dazu finden Sie in der Bedienungsanleitung auf der beiliegenden CD.

Für die Eingabe steht z.B. das folgende Mobilteil-Menü zur Verfügung:

w (Steuer-Taste **rechts** drücken) ¢Ï¢ **System** ¢ **Lokales Netzwerk**¢ (ggf. System-PIN eingeben)

Sie können die VoIP-Zugangsdaten und die Zuordnung der VoIP-Verbindung als Sende- und Empfangs-Verbindung statt wie im Folgenden beschrieben auch an Ihrem PC eingeben **(Schritte 7 bis** 12 ):

- **>** Starten Sie den Web-Browser am PC.
- **>** Geben Sie im Adressfeld des Web-Browsers die URL **www.gigaset-config.com** ein und drücken Sie auf die Return-Taste.

Sie werden mit dem Web-Konfigurator Ihrer Basis verbunden. Für die Anmeldung beim Web-Konfigurator benötigen Sie die System-PIN des Telefons (Liefereinstellung: 0000).

Eine Beschreibung des Web-Konfigurators finden Sie in der Bedienungsanleitung auf der beiliegenden CD und in der Online-Hilfe des Web-Konfigurators.

### **Voraussetzung für die folgenden Schritte:**

Damit Sie über VoIP mit beliebigen Teilnehmern im Internet, Festnetz und Mobilfunknetz telefonieren können, benötigen Sie einen VoIP-Account.

- **>** Richten Sie einen VoIP-Account bei einem VoIP-Provider ein.
- **>** Halten Sie Ihre VoIP-Account-Daten bereit, die Sie von Ihrem VoIP-Provider erhalten haben.

### **Sie benötigen:**

**>** Ihren Anmelde-Namen (Login-ID), Ihr Passwort und ggf. (providerabhängig) einen Benutzernamen (häufig ist das Ihre VoIP-Telefonnummer).

#### Oder

> Ihren persönlichen Autokonfigurationscode (Activation Code), wenn Ihr Provider die "Automatische Konfiguration" unterstützt.

#### **Konfiguration starten 7**

Wenn Ihr Mobilteil ausreichend geladen ist (ca. 20 Minuten nachdem Sie es in die Ladeschale gestellt haben), blinkt die Nachrichten-Taste am Mobilteil.

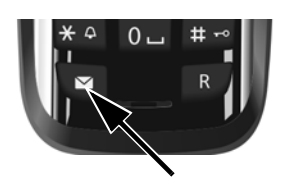

**>** Drücken Sie am Mobilteil auf die Nachrichten-Taste  $\left( \blacksquare \right)$ .

Wird am Display "**Neue Firmware z. Update bereit**" angezeigt, gibt es bereits eine aktualisierte Firmware für Ihr Telefon. Drücken Sie auf die rechte Display-Taste **§Ja§**. Die neue Firmware wird geladen. Das dauert ca. 6 Minuten. Danach blinkt die Nachrichten-Taste **[84**] erneut.

**>** Drücken Sie auf die Nachrichten-Taste **[20]**, um die Konfiguration zu starten.

#### **VoIP-Assistenten starten 8**

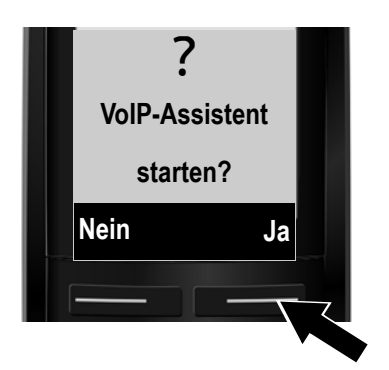

**>** Drücken Sie auf die Taste unter der Display-Anzeige **§Ja§** (= rechte Display-Taste).

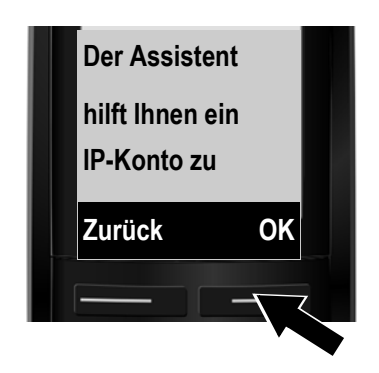

- **>** Drücken Sie **unten** auf die Steuer-Taste  $\mathbb{F}$ l um weiter zu blättern.
- **>** Drücken Sie auf die Display-Taste **§OK§**, um fortzufahren.

Startet der Verbindungsassistent nicht ordnungsgemäß oder brechen Sie den Verbindungsassistenten ab, können Sie ihn über das folgende Menü am Mobilteil starten:

w(**rechts** drücken) ¢Ï¢ **Telefonie** ¢ **VoIP-Assistent**

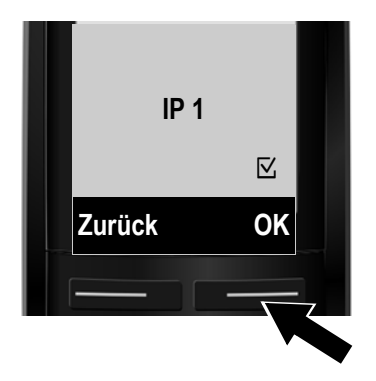

In den folgenden Displays werden die konfigurierbaren IP-Verbindungen angezeigt (**IP 1** bis **IP 6**). Bereits konfigurierte VoIP-Verbindungen sind mit $\mathbb Z$  markiert.

- **>** Drücken Sie ggf. **unten** auf die Steuer-Taste **in** um eine Verbindung auszuwählen.
- **>** Drücken Sie auf die Display-Taste **§OK§**, um fortzufahren.

**Vorausgesetzt,** Ihr Telefon ist für die Autokonfiguration eingestellt (Werkseinstellung), sehen Sie die folgende Anzeige. Sonst lesen Sie weiter bei <mark>10</mark> .

Wenn Sie **Anmelde-Name/- Passwort** und ggf. einen Benutzer-Namen erhalten haben:

- **>** Drücken Sie die Taste unter der Display-Anzeige **§Nein§**.
- > Lesen Sie weiter bei 10.

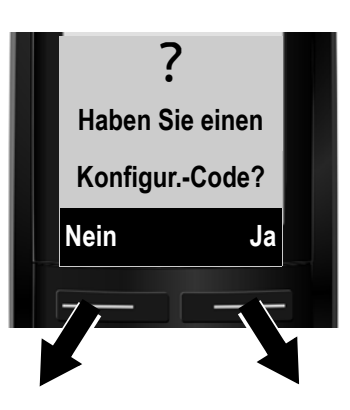

Wenn Sie einen **Autokonfigurationscode** erhalten haben:

- **>** Drücken Sie die Taste unter der Display-Anzeige **§Ja§**.
- **>** Lesen Sie weiter bei . **9**

Kann Ihr Telefon keine Verbindung zum Internet aufbauen, wird eine der folgenden Meldungen angezeigt: **IP-Adresse nicht verfügbar** oder **Internet-Verb. nicht verfügbar**.

**>** Drücken Sie auf die rechte Display-Taste **§OK§**, wird der VoIP-Assistent beendet und der Verbindungs-Assistent (Schritt **12)** gestartet.

Nähere Informationen zu möglichen Fehlerursachen finden Sie in der Bedienungsanleitung auf der beiliegenden CD.

#### **Autokonfigurationscode eingeben 9**

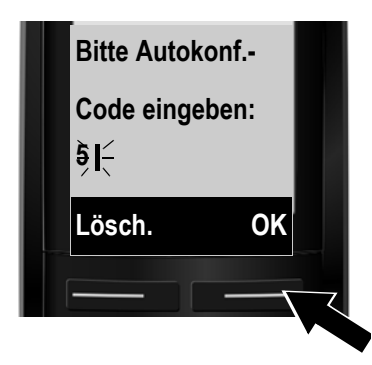

- **>** Geben Sie Ihren Autokonfigurationscode über die Tastatur ein (max. 32 Zeichen).
- **>** Drücken Sie auf die rechte Display-Taste **§OK§**.

Alle für die VoIP-Telefonie notwendigen Daten werden direkt aus dem Internet auf Ihr Telefon geladen. Nach erfolgreichem Download wird im Display **IP-Konto ist angemeldet** angezeigt. Gehen Sie weiter vor, wie unter 12 beschrieben.

**Provider auswählen und Provider-Daten auf die Basis laden 10**

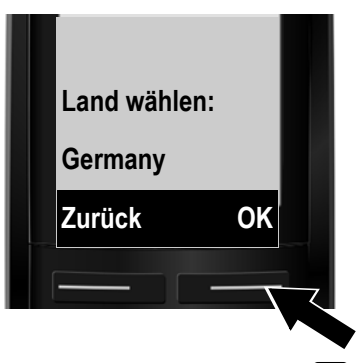

- **>** Wählen Sie mit der Steuer-Taste (**unten** drücken) Ihr Land aus.
- **>** Drücken Sie auf die Display-Taste **§OK§**.

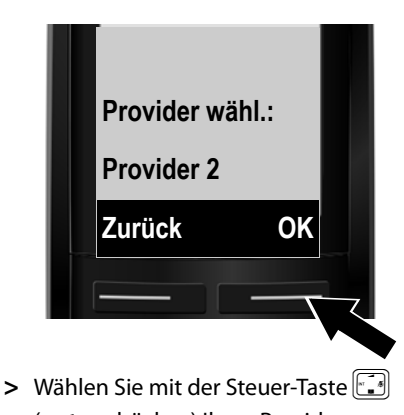

- (**unten** drücken) Ihren Provider aus.
- **>** Drücken Sie auf die Display-Taste **§OK§**.

Die allgemeinen Zugangsdaten Ihres VoIP-Providers werden heruntergeladen und im Telefon gespeichert.

Steht Ihr Provider nicht in der Liste, müssen Sie den VoIP-Assistenten abbrechen:

- **>** Drücken Sie lang auf die Auflegen-Taste **<sub>s</sub>**. Ihr Mobilteil kehrt in den Ruhezustand zurück.
- **>** Nehmen Sie die Konfiguration und die Zuordnung der Sende- und Empfangs-Verbindung über den Web-Konfigurator vor. Nähere Informationen finden Sie in der Bedienungsanleitung auf der beiliegenden CD.

#### **Persönliche VoIP-Account-Daten eingeben 11**

- **>** Um zwischen Groß-/Kleinschreibung und Zifferneingabe zu wechseln, drücken Sie auf die Taste  $\left| \frac{\text{# } \neg \text{#}}{\text{# } \text{#}} \right|$  (ggf. mehrfach).
- > Falsch eingegebene Zeichen können Sie mit der linken Display-Taste Lösch. löschen. Es wird das Zeichen links von der Schreibmarke gelöscht.
- > Mit der Steuer-Taste **in (rechts/links** drücken) können Sie innerhalb des Eingabefelds navigieren.

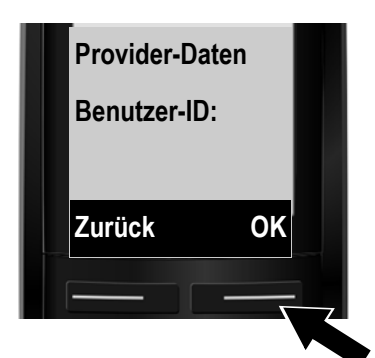

**>** Geben Sie über die Ziffern-Tasten den Anmelde-Namen (Benutzerkennung) ein, den Sie von Ihrem VoIP-Provider erhalten haben. Beachten Sie dabei die Groß-/ Kleinschreibung.

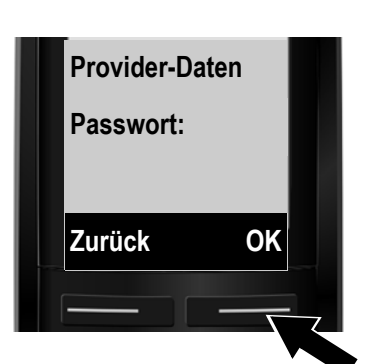

- **>** Geben Sie über die Ziffern-Tasten Ihr Anmelde-Passwort ein, das Sie von Ihrem Provider erhalten haben. Beachten Sie dabei die Groß-/Kleinschreibung.
- **>** Drücken Sie auf rechte Display-Taste **§OK§**.
- **>** Drücken Sie auf rechte Display-Taste **§OK§**.

Provider-abhängig werden Sie ggf. noch aufgefordert einen weiteren Namen (**Benutzer-Name**) einzugeben. Geben Sie ihn wie oben beschrieben ein.

Ist der **Benutzer-Name** identisch mit der **Benutzer-ID**, müssen Sie nur auf die rechte Display-Taste **§OK§** drücken.

Haben Sie alle VoIP-Daten vollständig und korrekt eingetragen, wird nach einiger Zeit im Display die Meldung "**IP-Konto ist angemeldet**" angezeigt. Der VoIP-Assistent wird beendet.

#### **Verbindungs-Assistenten starten 12**

Damit Sie über die neu konfigurierte VoIP-Verbindung (z.B. **IP 1**) andere Teilnehmer anrufen können, müssen Sie diese einem oder mehreren der angemeldeten Mobilteile als Sende-Verbindung zuordnen.

**Standardzuordnung:** Die VoIP-Verbindung ist jedem angemeldeten Mobilteil als Empfangs-Verbindung (eingehende Anrufe können entgegengenommen werden) zugeordnet. Sie ist keinem Mobilteil als Sende-Verbindung zugeordnet.

Im Display wird Folgendes angezeigt:

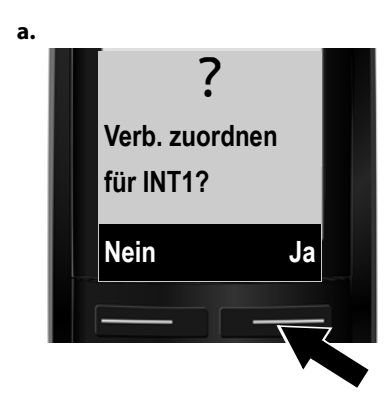

**Rufe empf. für**

**Ändern** V **OK**

**INT 1**

**Festnetz**

- **>** Drücken Sie auf die Display-Taste **§Ja§**, wenn Sie die Einstellung für die Sende- und Empfangs-Verbindungen des Mobilteils mit dem internen Name **INT 1** ändern wollen.
- **>** Drücken Sie auf die Display-Taste **§Nein§**, wenn Sie die Einstellung für dieses Mobilteil nicht ändern wollen.

**b.** Es werden die dem Mobilteil aktuell zugeordneten Empfangs-Verbindungen angezeigt.

> Ggf. müssen Sie **unten** auf die Steuer-Taste<sup>[11</sup>] drücken, um durch die Liste zu blättern.

- **>** Drücken Sie auf die Display-Taste **§OK§**, wenn Sie die Einstellung nicht ändern wollen. Die folgenden Schritte werden übersprungen. Es geht weiter bei **e**.
- **>** Drücken Sie auf die Display-Taste **§Ändern§**, wenn Sie die Auswahl der Empfangs-Verbindung ändern wollen.

**c.**

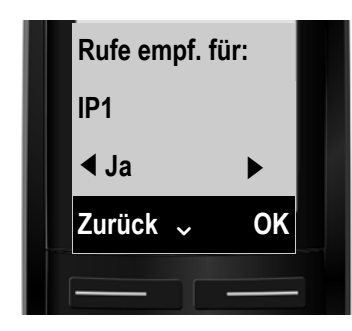

Sollen an dem Mobilteil keine Anrufe an die VoIP-Verbindung **IP1** signalisiert werden:

**>** Drücken Sie **rechts** auf die Steuer-Taste **a**, um Nein einzustellen.

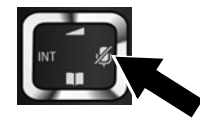

- **d. Rufe empf. für: Festnetz** f **Ja** g **Zurück** v **OK**
- > Drücken Sie **unten** auf die Steuer-Taste **in die Steurber**, um zur nächsten Verbindung zu wechseln. Stellen Sie wie oben beschrieben **Ja** oder **Nein** ein.
- **>** Wiederholen Sie die Schritte für jede Verbindung.
- **>** Drücken Sie auf die Display-Taste **§OK§**, um die Einstellungen für das Mobilteil abzuschließen.

Im Display wird die aktualisierte Liste der Empfangs-Verbindungen zur Kontrolle noch einmal angezeigt. Drücken Sie auf die Display-Taste **§OK§**, um die Zuordnung zu bestätigen.

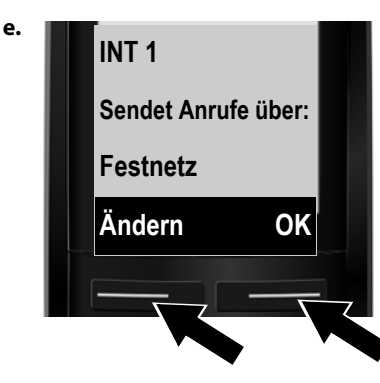

Es wird die aktuell für das Mobilteil eingestellte Sende-Verbindung angezeigt: **Festnetz**.

- **>** Drücken Sie auf die Display-Taste **§OK§**, wenn Sie die Einstellung nicht ändern wollen. Der folgende Schritt wird übersprungen.
- **>** Drücken Sie auf die Display-Taste **§Ändern§**, wenn Sie die Einstellung ändern wollen.

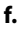

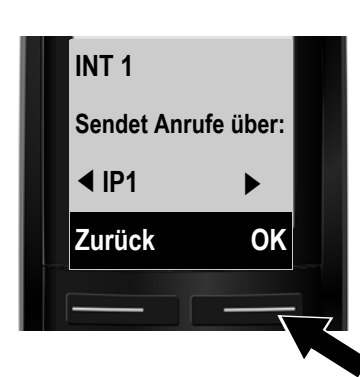

**f.** Über welche Verbindung/Rufnummer soll das Mobilteil anrufen:

> **>** Drücken Sie so oft **rechts** auf die Steuer-Taste  $\mathbb{F}$ , bis die gewünschte Verbindung angezeigt wird (im Beispiel **IP1**).

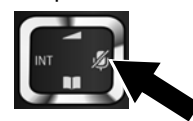

**>** Drücken Sie auf die Display-Taste **§OK§**, um die Einstellungen zu speichern.

Die hier ausgewählte Verbindung wird an diesem Mobilteil als Standard-Sende-Verbindung verwendet, wenn Sie nach der Nummereingabe kurz auf die Abheben-Taste @ drücken.

Statt einer festen Verbindung können Sie auch **Flexible Auswahl** auswählen. Sie müssen dann bei jedem Anruf die Verbindung auswählen, über die das jeweilige Gespräch aufgebaut werden soll.

Im weiteren Verlauf können Sie den Verbindungsassistenten für jedes weitere an der Basis angemeldete Mobilteil starten. Nacheinander wird für jedes Mobilteil Folgendes angezeigt:

#### **Verb. zuordnen für INT1?**

**>** Führen Sie die Schritte **a.** bis **f**. (siehe oben) für jedes angemeldete Mobilteil durch.

### **Abschluss der Installation**

Nach erfolgreichem Abschluss der Einstellungen wird für kurze Zeit im Display **Verbind-zuord. abgeschlossen** angezeigt. Danach wechselt das Mobilteil in den Ruhezustand (ein Beispiel für die Anzeige im Ruhezustand):

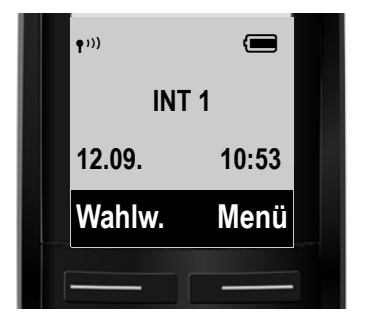

Angezeigt werden: Funkkontakt zwischen Basis und Mobilteil: gut bis gering: (1) (1) (1) (1) (1) (1) figure Empfang:  $\hat{\Phi}$ Ladezustand der Akkus:  $\Box$   $\Box$   $\Box$   $\Box$  (leer bis voll) = Akkus fast leer (unter 10 Minuten Gesprächszeit)  $\mathcal{H} \longrightarrow \mathcal{H} \longrightarrow \mathcal{$ **INT 1**: Interner Name des Mobilteils

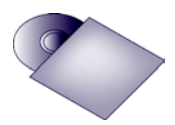

An Ihrem Gigaset können Sie noch fünf weitere VoIP-Verbindungen (VoIP-Rufnummern) konfigurieren. In der Bedienungsanleitung auf der beiliegenden CD finden Sie ausführliche Informationen zur Inbetriebnahme, Konfiguration neuer Verbindungen und Bedienung des Telefons sowie mögliche Lösungen zu häufig auftretenden Fragen und Problemen.

Damit Sie immer über das Internet erreichbar sind, muss der Router dauerhaft mit dem Internet verbunden sein.

### **Gigaset.net-Telefonbuch-Eintrag**

### **Namen ins Gigaset.net-Telefonbuch eintragen**

Das Gigaset.net<sup>\*</sup> ist ein VoIP-Service der Gigaset Communications GmbH, über den Sieweltweit **kostenfrei** mit anderen Benutzern eines Gigaset VoIP-Geräts telefonieren können. Jeder Teilnehmer des Gigaset.net kann sich mit einem selbst gewählten Namen in das Gigaset.net-Online-Telefonbuch eintragen. Führen Sie die folgenden Schritte durch, wenn Sie für Ihr Telefon einen Eintrag im Gigaset.net-Telefonbuch erzeugen wollen \*\*:

- **>** Drücken Sie **lang unten** auf die Steuer-Taste
- > Drücken Sie so oft **unten** auf die Steuer-Taste **W**, bis Gigaset.net ausgewählt ist.
- **>** Drücken Sie auf die Display-Taste **§OK§**. Eine Verbindung zum Gigaset.net-Online-Telefonbuch wird aufgebaut.
- **>** Drücken Sie auf die Display-Taste unterhalb von **§Menü§**.
- > Drücken Sie so oft **unten** auf die Steuer-Taste **in die Eigene Daten** angezeigt wird und dann auf die Display-Taste **§OK§**. Im Display wird Ihre Gigaset.net-Nummer angezeigt.
- **>** Drücken Sie auf die Display-Taste unterhalb von **§Ändern§**.

Sie sehen folgende Anzeige:

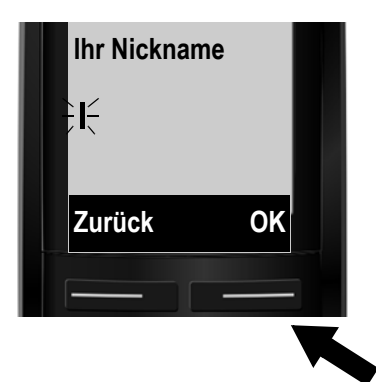

- **>** Geben Sie über die Ziffern-Tasten den Namen ein, unter dem Sie ins Gigaset.net-Telefonbuch eingetragen werden möchten.
- **>** Drücken Sie auf rechte Display-Taste **§OK§**.

Existiert bereits ein Eintrag mit diesem Namen, wird die Meldung "**Nickn. bereits - vorhanden"** ausgegeben. Sie werden erneut aufgefordert einen Namen einzugeben.

#### \* **Haftungsausschluss**

#### \*\* **Datenschutzhinweis**

Das Gigaset.net ist eine freiwillige Leistung der Gigaset Communications GmbH ohne Gewähr und Haftung für die Verfügbarkeit des Netzes. Diese Leistung kann jederzeit eingestellt werden.

Der Nicknamen wird auf einem zentralen Gigaset-Server gespeichert und erscheint in dem Gigaset.net-Telefonbuch. Sie können von anderen Nutzern des Gigaset.net-Service unter diesem Nicknamen angerufen werden. **Mit der Eingabe Ihrer Daten erklären Sie sich mit der Speicherung einverstanden.** 

### **Telefonieren**

### **Telefonieren**

**>** Geben Sie über die Zifferntasten Ihres Mobilteils eine Rufnummer ein. Beachten Sie, dass Sie bei Anrufen über VoIP ggf. auch bei Ortsgesprächen die Ortsvorwahl mitwählen müssen (providerabhängig).

#### **Sie haben dem Mobilteil eine feste Sende-Verbindung zugeordnet (Standardzuordnung: Festnetz-Verbindung):**

**>** Drücken Sie **kurz** auf die Abheben-Taste c. Die Nummer wird über diese Sende-Verbindung gewählt.

Oder

- **>** Drücken Sie **lang** auf die Abheben-Taste <sup>[7]</sup>. Am Display wird die Liste der Verbindungen Ihres Telefons angezeigt (**Festnetz**, **IP1**, **IP2**, ...).
- > Wählen Sie eine Sende-Verbindung aus und drücken Sie Display-Taste Wählen, die Nummer wird über die ausgewählte Sende-Verbindung gewählt.

### **Sie haben dem Mobilteil die Flexible Auswahl zugeordnet:**

- **>** Drücken Sie auf die Abheben-Taste @. Am Display wird die Liste der Verbindungen Ihres Telefons angezeigt.
- > Wählen Sie eine Sende-Verbindung aus und drücken Sie auf Display-Taste Wählen, die Nummer wird über die ausgewählte Sende-Verbindung gewählt.

### **Kundenservice & Hilfe**

Sie haben Fragen? Als Gigaset-Kunde profitieren Sie von unserem umfangreichen Service-Angebot. Schnelle Hilfe erhalten Sie in der ausführlichen **Bedienungsanleitung auf der mitgelieferten Produkt-CD** und auf den **Service-Seiten in unserem Gigaset-Online-Portal**.

### **Registrieren Sie bitte Ihr Gigaset-Telefon direkt nach dem Kauf unte[r](http://www.gigaset.com/at/service)**

[w](http://www.gigaset.com/at/service)ww.gigaset.com/at/service – so können wir Ihnen bei Fragen oder beim Einlösen von Garantieleistungen umso schneller weiterhelfen. In Ihrem Passwort geschützten persönlichen Bereich können Sie persönliche Daten verwalten und mit unserem Kundenservice per email in Kontakt treten.

#### **[In unserem stets aktuellen Online-Service unter w](http://www.gigaset.com/at/service)ww.gigaset.com/at/service finden Sie:**

- **>** Umfassende Informationen zu unseren Produkten
- **>** Zusammenstellung häufig gestellter Fragen und Antworten
- **>** Stichwortsuche für das schnelle Auffinden von Themen
- **>** Kompatibilitätsdatenbank: Testen Sie, welche Basis und welches Mobilteil sich miteinander kombinieren lassen
- **>** Produktvergleich: Vergleichen Sie die Produkteigenschaften mehrerer Produkte miteinander
- **>** Bedienungsanleitungen und aktuelle Software-Updates zum Download
- **>** E-Mail-Kontakt zu unserem Kundenservice

Für weiterführende Fragen oder eine persönliche Beratung sind unsere Mitarbeiter telefonisch für Sie erreichbar.

#### **Hier erhalten Sie kompetente Beratung bei Fragen zu Installation, Bedienung und Einstellung:**

#### **Premium-Service Österreich 0900 400 651**

(1,36 € pro Minute aus dem Festnetz. Für Anrufe aus den Mobilfunknetzen können abweichende Preise gelten. Die Berechnung erfolgt ab dem Moment, in dem Sie persönlichen Kontakt zu einem Mitarbeiter haben.)

#### **Für den Fall der Fälle – bei Reparatur, Garantie- oder Gewährleistungsansprüchen ist für Sie da:**

#### **Kundenservice Österreich 0043 1 311 3046**

(österreichweit zum Ortstarif)

Wir weisen darauf hin, daß ein Gigaset-Produkt, sofern es nicht von einem autorisierten Händlern im Inland verkauft wird, möglicherweise auch nicht vollständig kompatibel mit dem nationalen Telefonnetzwerk ist. Auf der Umverpackung (Kartonage) des Telefons, nahe dem abgebildeten CE-Zeichen wird eindeutig darauf hingewiesen, für welches Land/welche Länder das jeweilige Gerät und das Zubehör entwickelt wurde.

Wenn das Gerät oder das Zubehör nicht gemäß diesem Hinweis, den Hinweisen der Bedienungsanleitung oder dem Produkt selbst genutzt wird, kann sich dies auf den Gewährleistungs- oder Garantieanspruch (Reparatur oder Austausch des Produkts) auswirken.

Um von dem Gewährleistungsrecht/dem Garantieanspruch Gebrauch machen zu können, wird der Käufer des Produkts gebeten, den Kaufbeleg beizubringen, der das Kaufdatum und das gekaufte Produkt ausweist.

Fragen zum DSL- und VoIP-Zugang richten Sie bitte an den jeweiligen Dienstanbieter.

### **Zulassung**

Dieses Gerät ist für den analogen Telefonanschluss im österreichischen Netz vorgesehen.

Mit einem zusätzlichen Modem ist über die LAN-Schnittstelle die Voice over IP Telefonie möglich.

Länderspezifische Besonderheiten sind berücksichtigt.

Hiermit erklärt die Gigaset Communications GmbH, dass dieses Gerät den grundlegenden Anforderungen und anderen relevanten Bestimmungen der Richtlinie 1999/5/EC entspricht.

Eine Kopie der Konformitätserklärung nach 1999/5/EC finden Sie **über folgende Internetadresse**: [www.gigaset.com/docs](http://www.gigaset.com/docs)

# CE 0682

Issued by Gigaset Communications GmbH Frankenstr. 2a, D-46395 Bocholt

© Gigaset Communications GmbH 2011 All rights reserved. Subject to availability. Rights of modification reserved. www.gigaset.com

This user guide is made from 100% recycled paper.

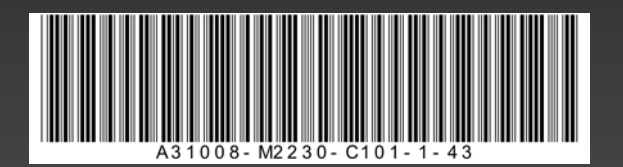